City Of Galveston

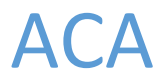

# Creating A Mechanical Permit Application

Abstract

This document will cover the procedure for creating an application for a Mechanical Permit in ACA (https://eportal.cityofgalveston.org)

> David Alexander alexanderdav@cityofgalveston.org

### Summary:

Creating a Mechanical Permit Application through our EPortal website is a fairly simple process that can be completed with just a few clicks. This document aims to teach you, the user, how to successfully navigate your way through submitting your application.

### Procedure:

To begin the procedure, open Internet Explorer and navigate to [https://eportal.cityofgalveston.org:](https://eportal.cityofgalveston.org/)

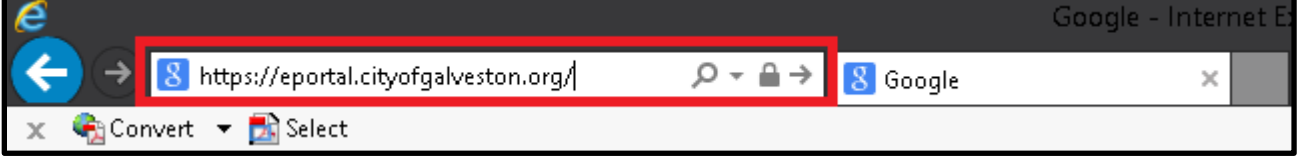

We will start with registering a new user. If you already have an account on our EPortal website, you can skip this step and proceed to Page 7

### Registering as a New User –

If you are new to using our E-Permitting system, you will need to register a new account using the steps outlined below:

1) Click the Register For An Account link at the top-right corner of the website:

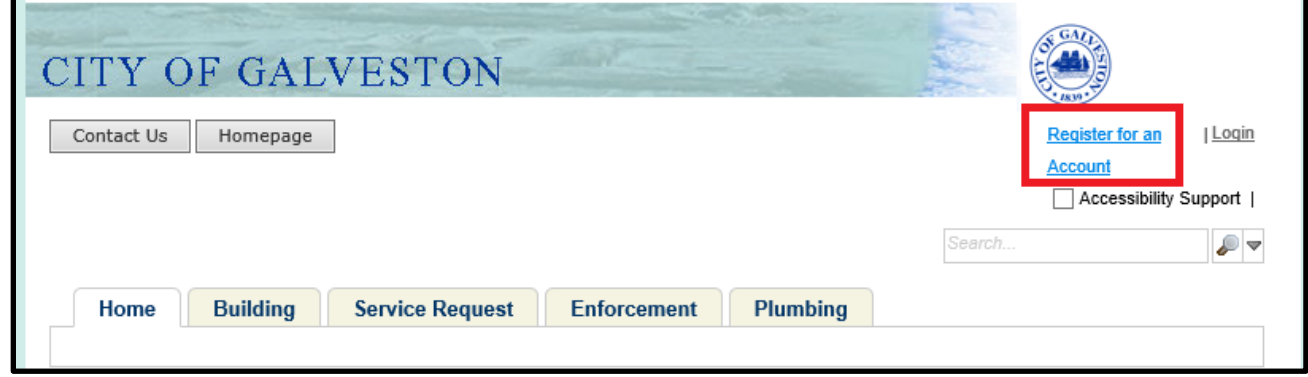

2) Review the Disclaimer and check the box below it. Afterwards, click Continue Registration to proceed:

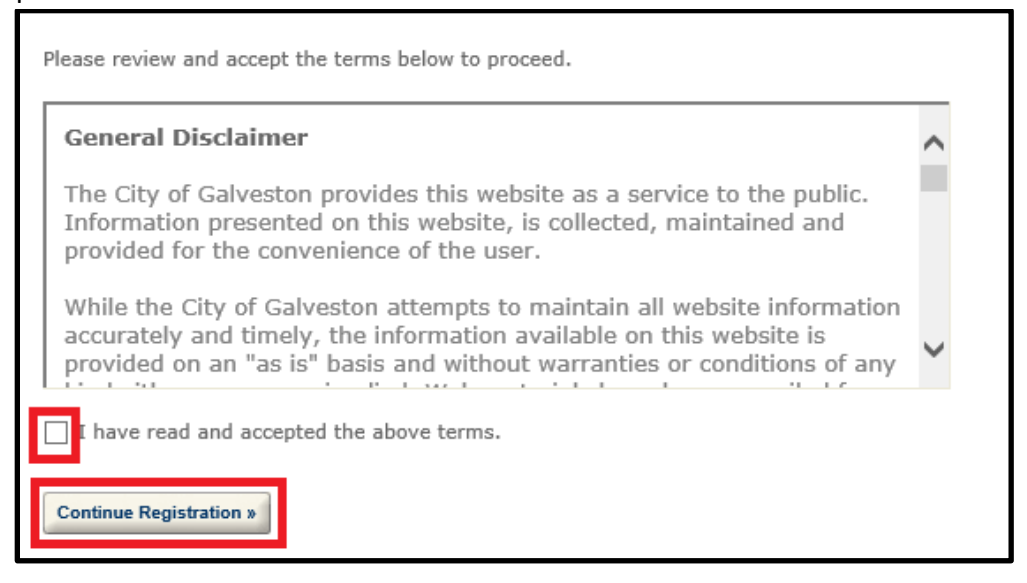

3) Select Mechanical for the License Type and enter your city Contractor Number in the second box. Click Find License when you are done:

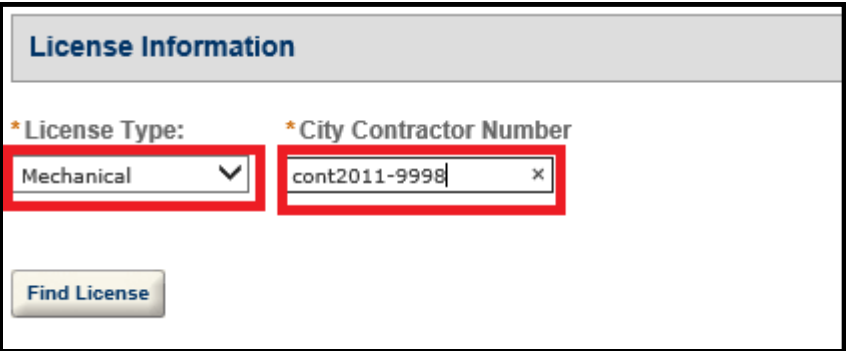

4) On the next screen, click the Contractor Number to associate it to your account:

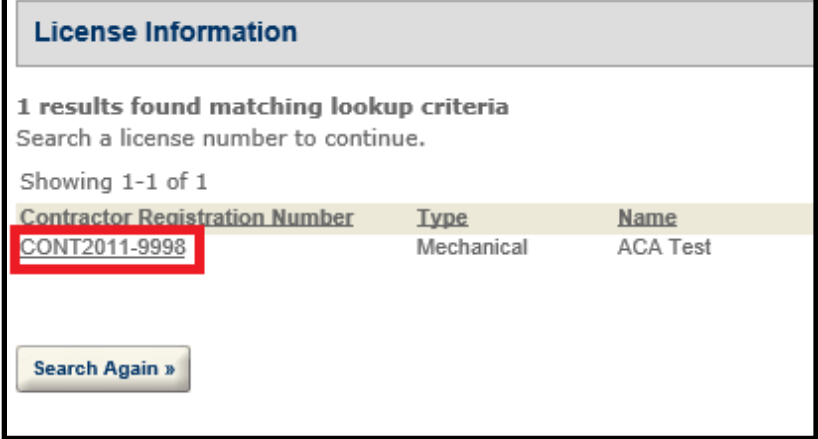

5) Click OK in the confirmation box that pops up:

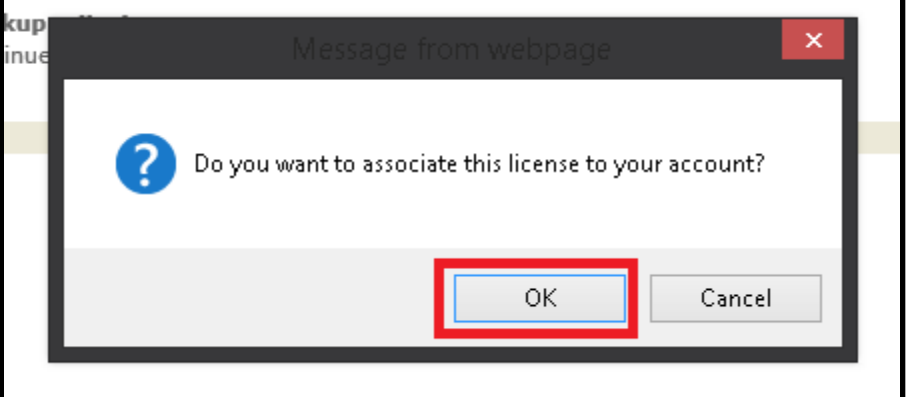

ī

#### 6) Click Continue Registration on the next screen to proceed:

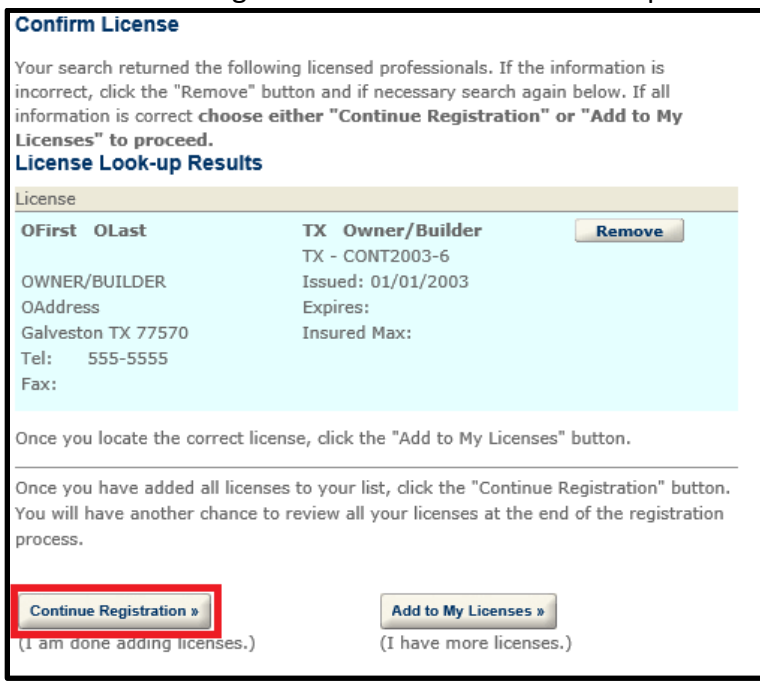

- 7) On the next screen, you will need to enter in your account details as follows
	- a. User Name This will be the name you login with. Must be unique.
	- b. E-Mail This is the e-mail address any notices will be sent to. Must be unique.
	- c. Password Must be 8-20 characters long.
	- d. Type Password Again To prevent typo errors, please type the password again.
	- e. Select A Security Question Will be asked if you need to reset your password.
	- f. Answer Answer to the previously selected Security Question.

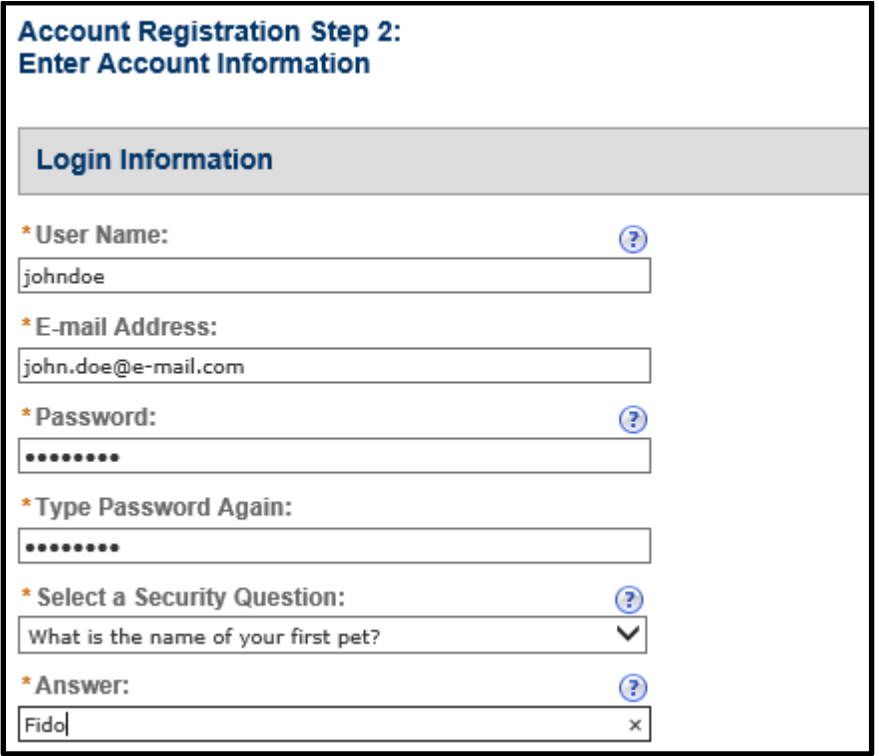

- 8) The bottom portion of the screen is for your contact information. The following fields are required
	- a. First Your first name
	- b. Last Your last name
	- c. Name of Business If you are an Owner, just enter 'Owner'. Otherwise, enter the name of your business
	- d. Address Line 1 Your mailing address
	- e. City Mailing address city
	- f. State Mailing address state
	- g. Zip Mailing address zip code. Must be in Zip+4 format. If you do not know the additional 4 digits, use '9999'
	- h. Cell Phone Cell phone number you can be contacted at. If you do not have a cell phone, enter another number you can be contacted at.
	- i. Preferred Method of Contact Select one

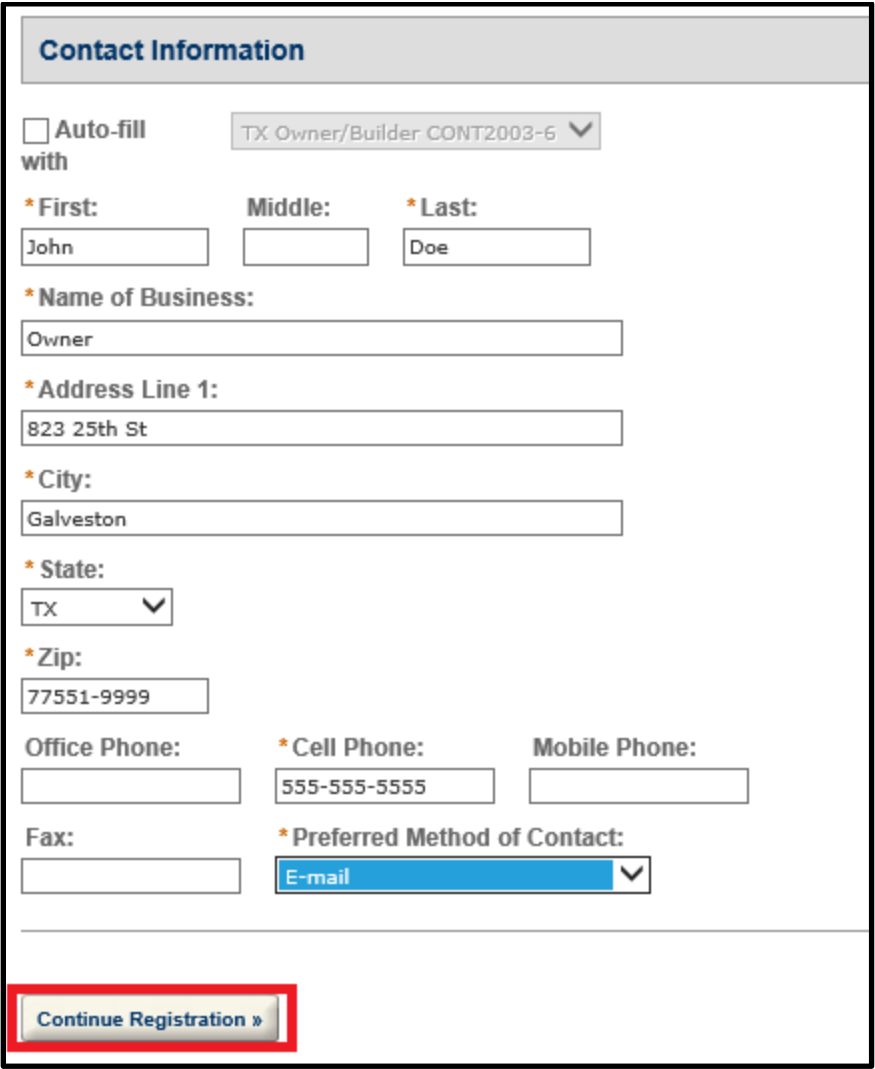

After you are finished filling out the information, click Continue Registration to proceed.

9) At this point you are completed with the registration process.

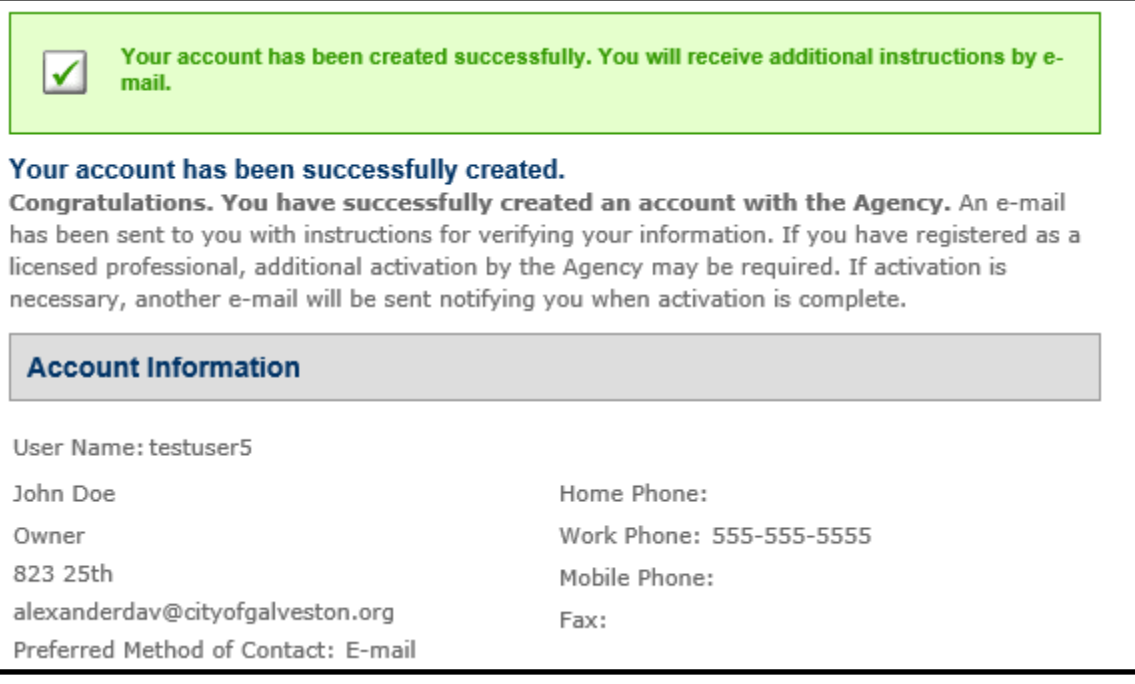

# Scanning Documents -

To begin, you will first need to make sure that you have all of the required documents available for uploading. **If you already have your documents on a thumbdrive, you can skip the following steps. However, if you only have physical copies of the documents, please follow the steps below to scan them.** Refer to the following table to determine which documents are required for your permit:

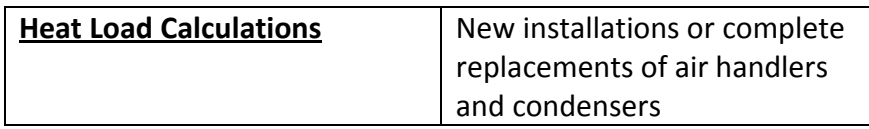

1) To start scanning, first place the Plans into the scanner and press the Scan button:

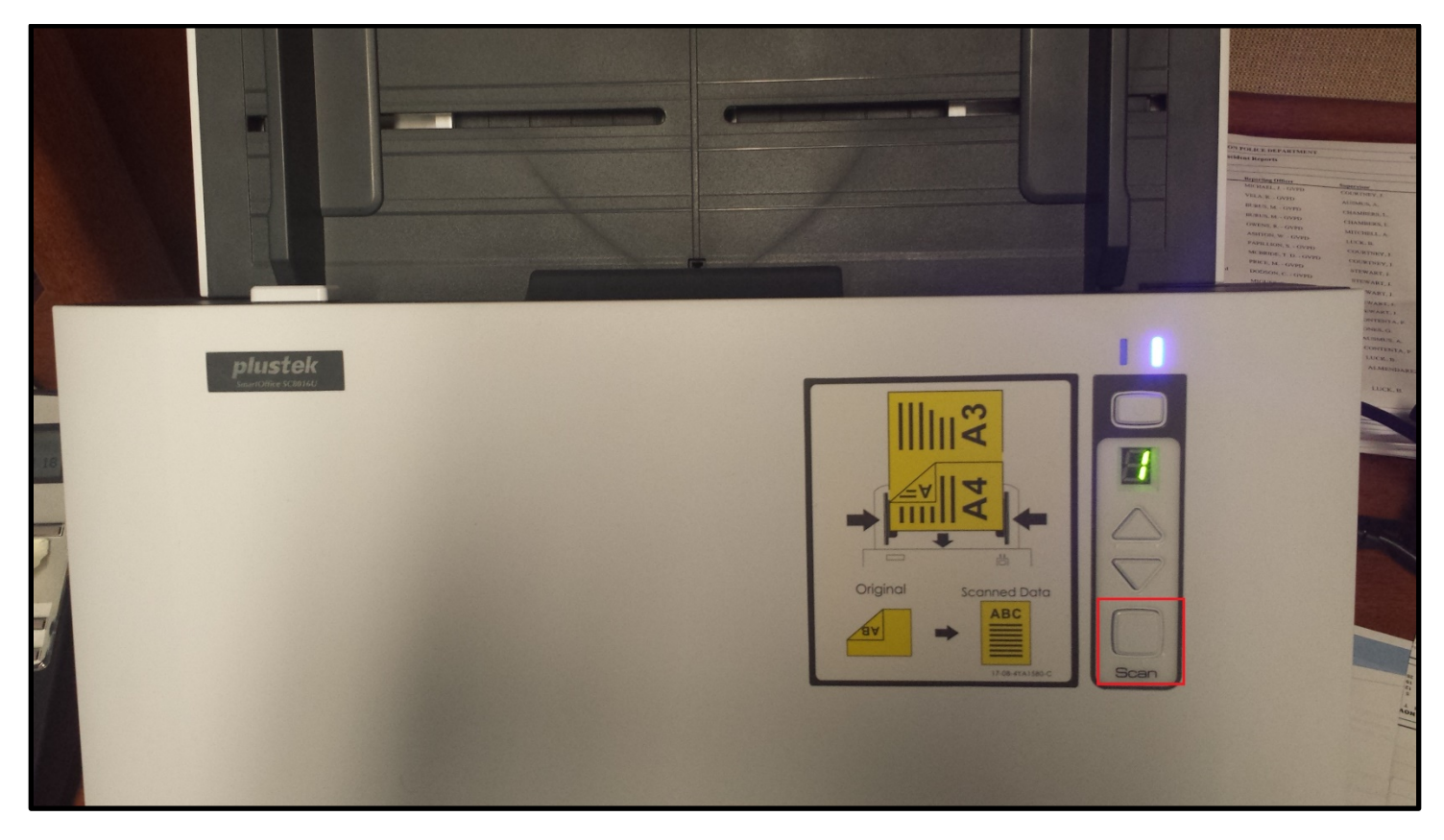

2) After the scan is complete, you may see the following window appear on the screen. Click OK before proceeding to the next document:

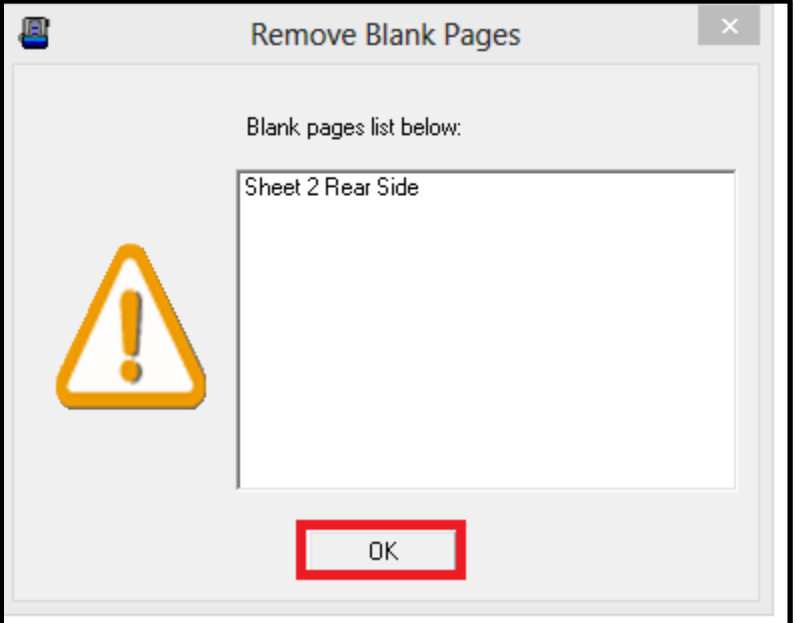

## Creating a Permit Application -

1) **After creating an account and logging in**, you can start the process of creating an Mechanical Permit application by either clicking the Building tab or by clicking "Create an application" under the Building section of the website:

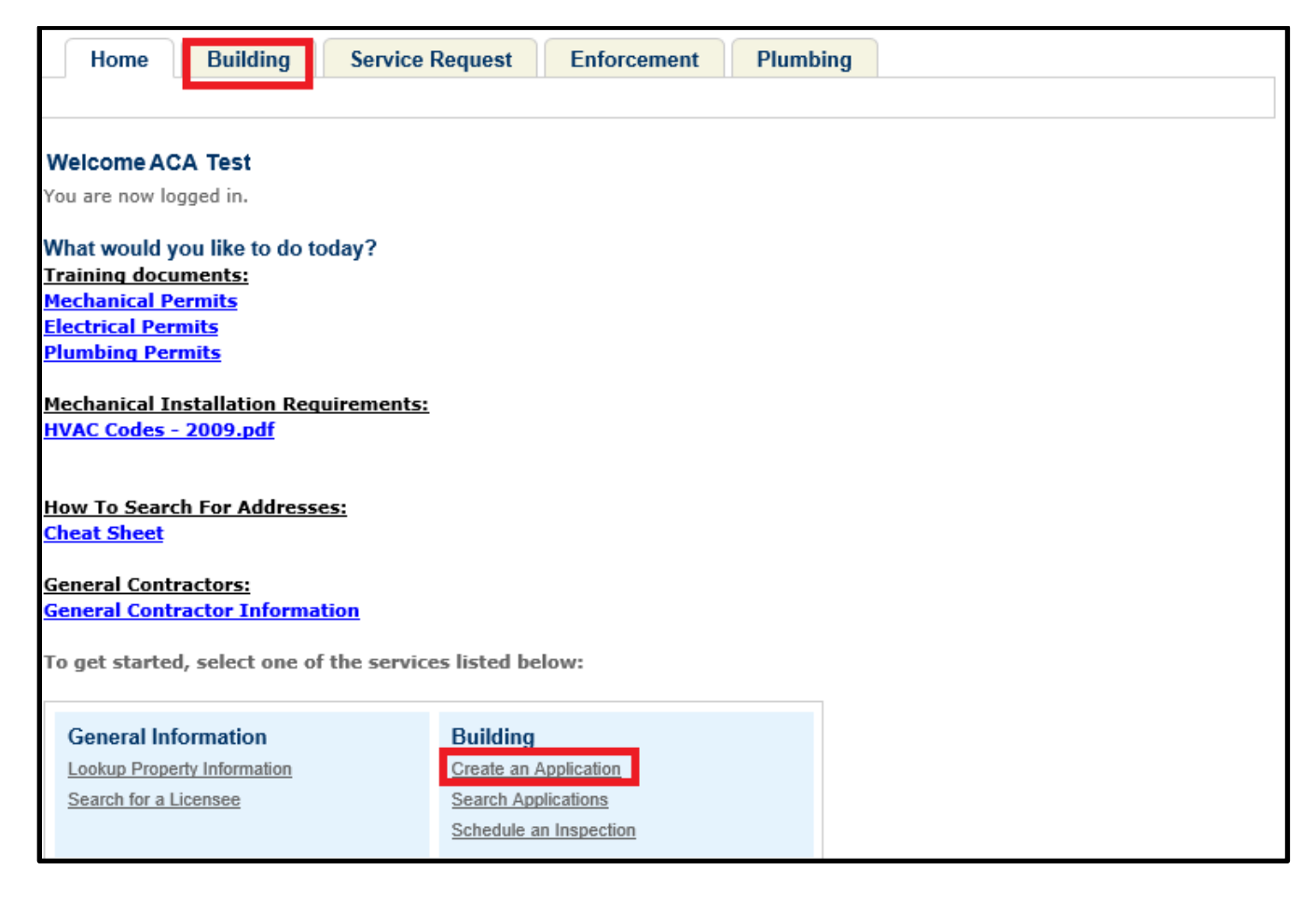

2) You will first be brought to a Disclaimer page. After reading the disclaimer, please check the box below and click Continue Application to proceed:

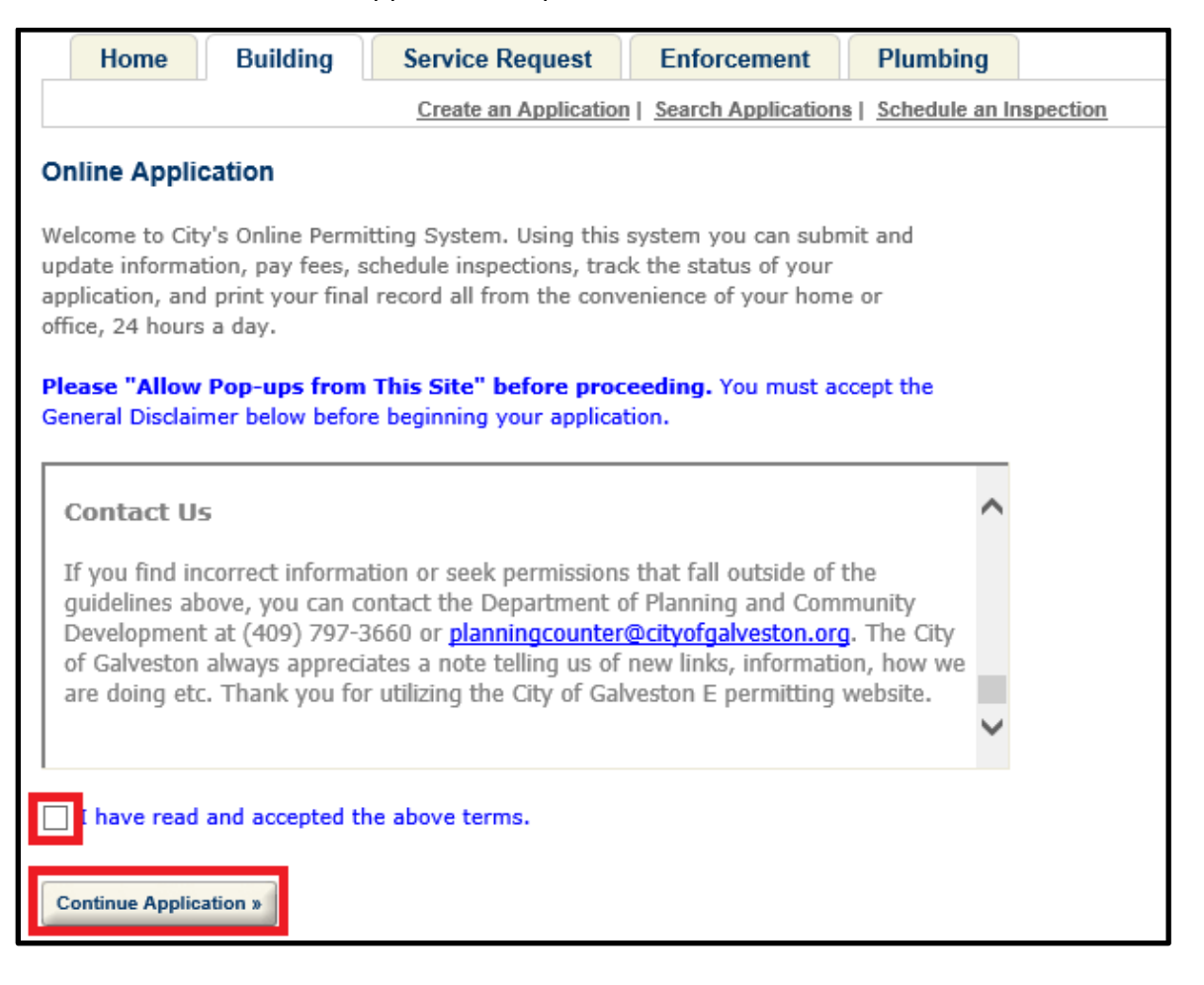

3) The next screen will ask which license you wish to use for this application. You MUST have a registered mechanical license with the city before you can apply for a Mechanical Permit:

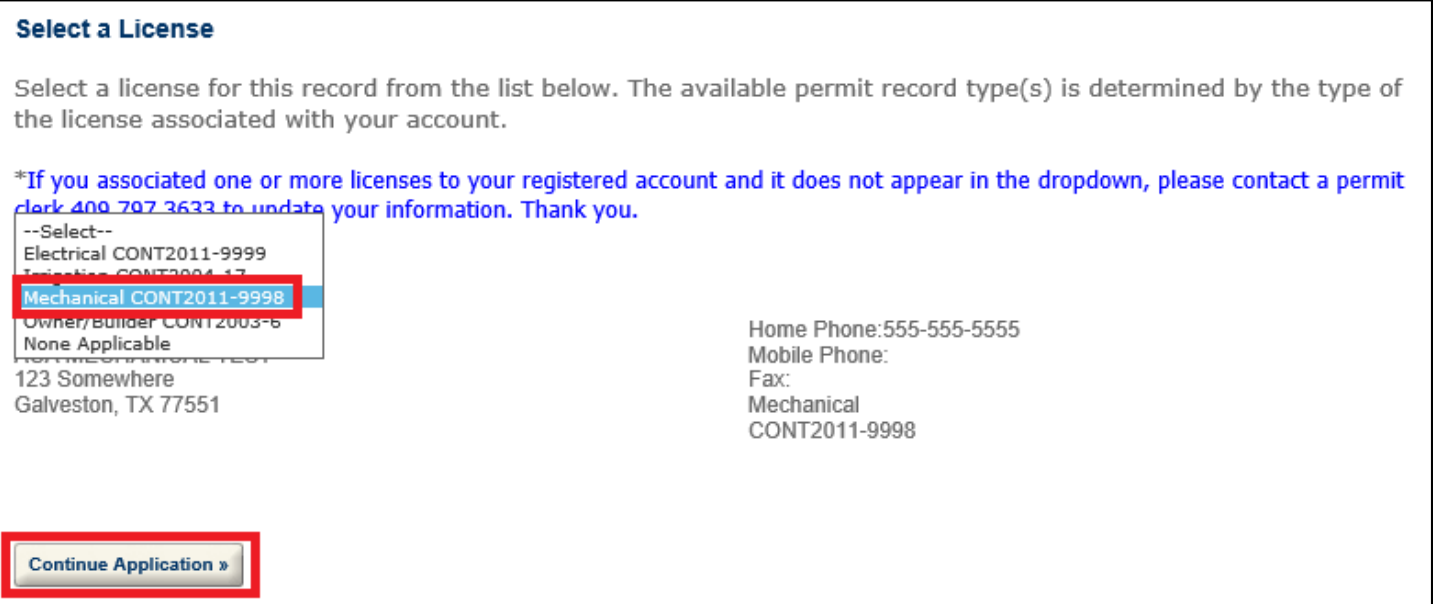

4) On the next screen, you will be asked what type of permit you wish to create. Select the one labelled "Mechanical Permit" and click Continue Application:

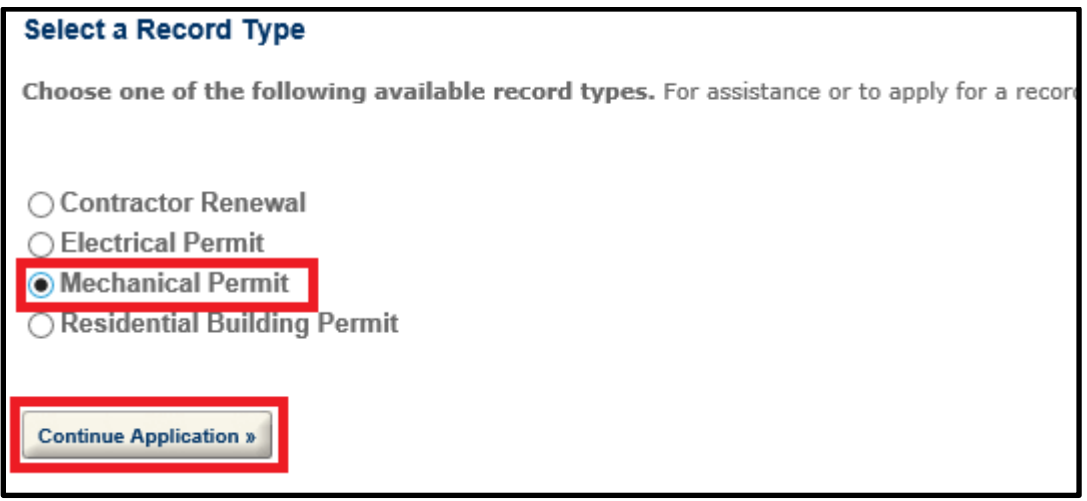

5) The next screen will confirm your selection for the Contractor number. Nothing to be done on this page. Just click Continue Application:

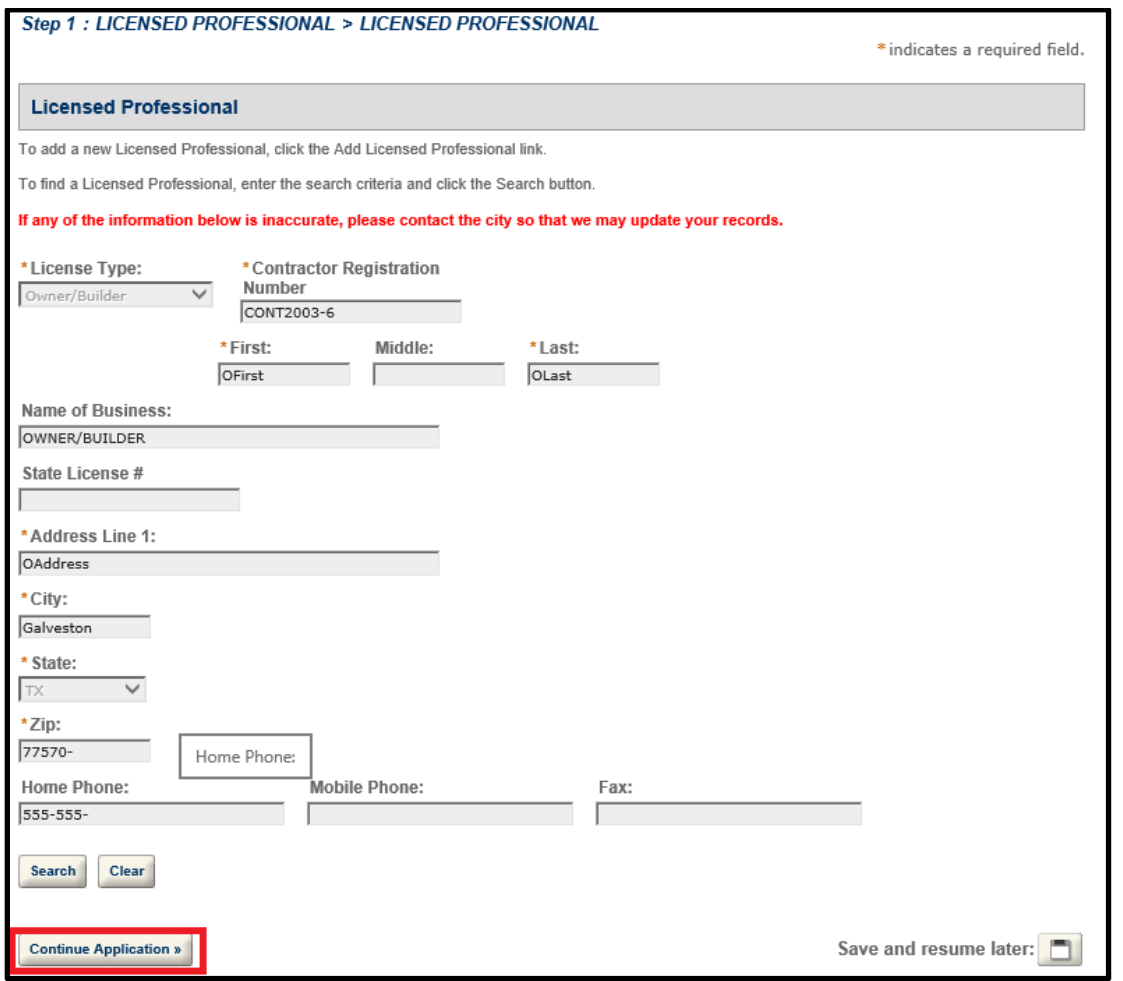

6) On the next screen you will be asked for contact information. If you wish, you can check 'Auto-Fill with' to have the website use the information you registered with to automatically fill in the requested fields. Otherwise, enter the information requested (fields marked with a red \* are required). Once finished, click Continue Application to proceed:

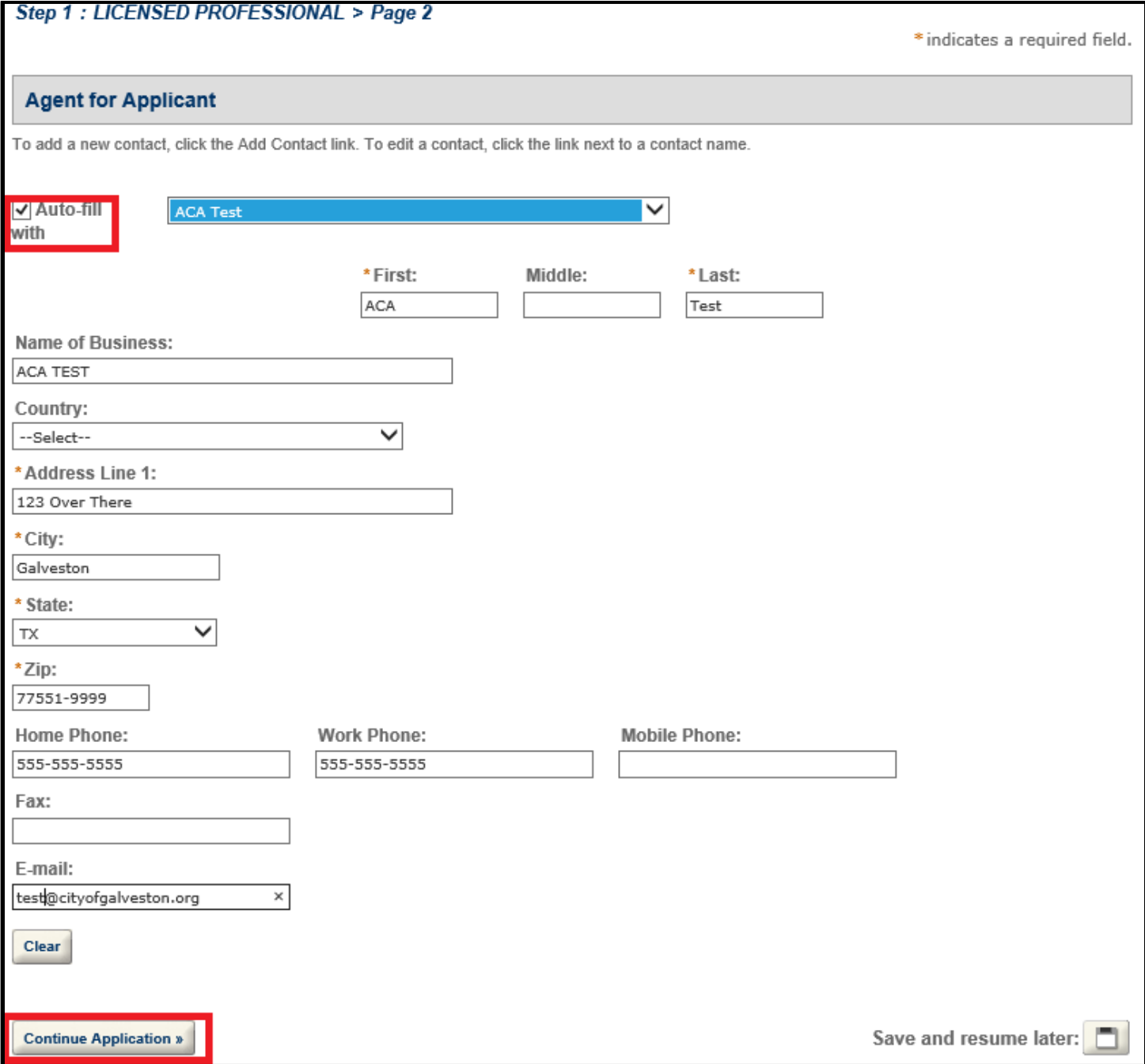

7) The next section will ask information about the address the work will be performed at. You do not have to fill out all of the information. Instead, this page acts like a search form. You will need to enter some basic criteria, and then select from a list of addresses that meet that criteria:

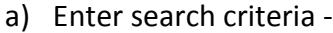

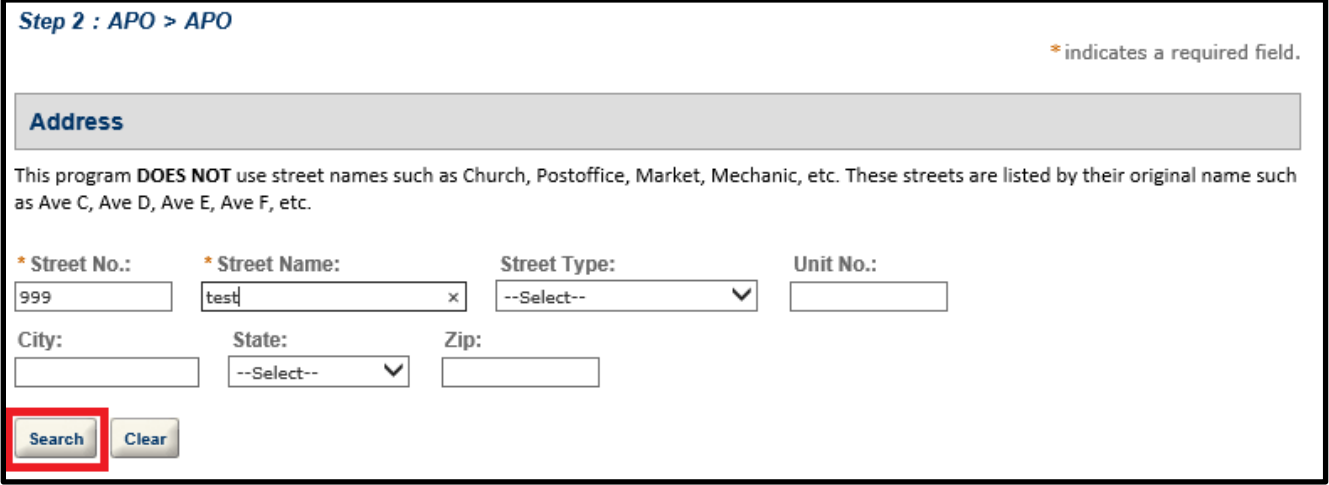

b) If there is only one address that meets that criteria, it will automatically select it and fill out the rest of the fields. If not, you will need to select the appropriate one from a list –

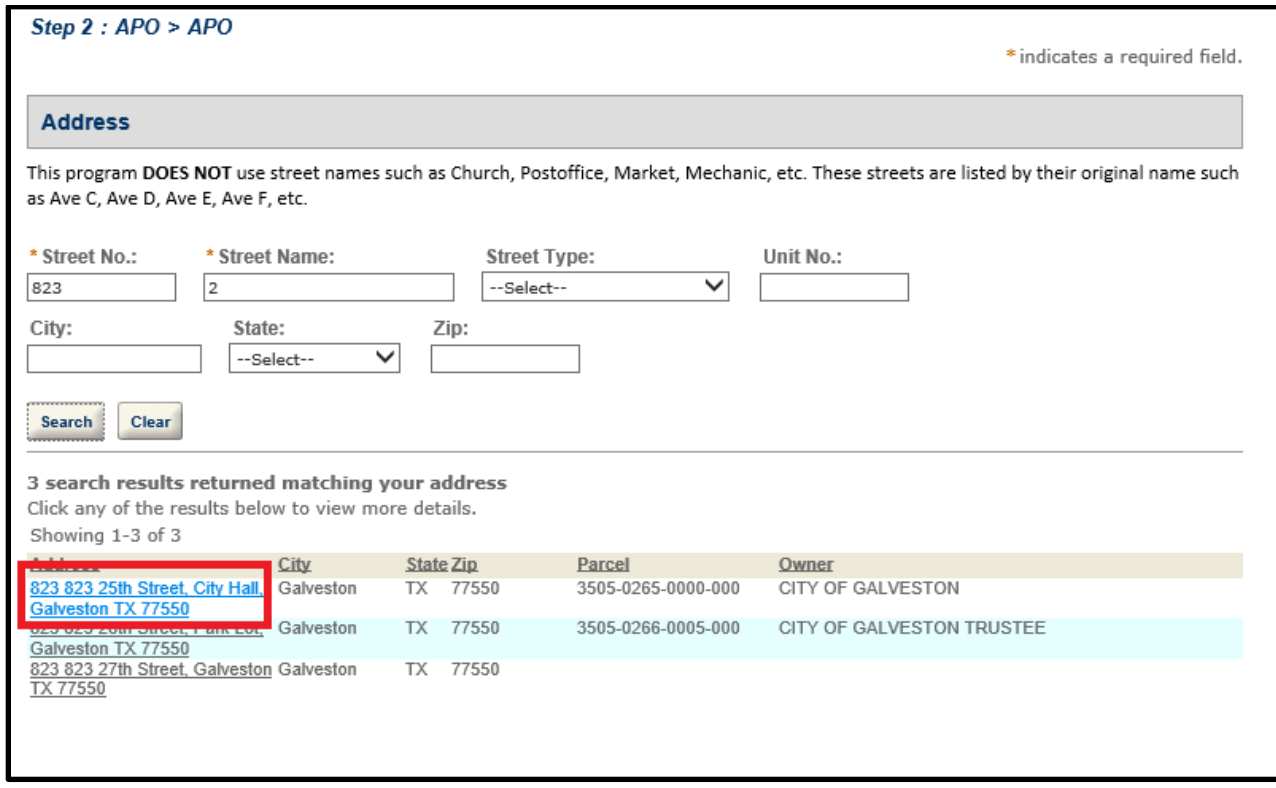

c) After selecting the address, the information for Parcel and Owner will automatically fill out from our records. If any of this information is incorrect, or you cannot find the address you are looking for, please contact our Building department for assistance. Click Continue Application to proceed.

- 8) The next screen will be the last screen you are required to enter information on. This screen will ask you for all of the details concerning the permit, such as a Description of Work and Work Type. You will also be required to upload any relevant documents on this page. Again, any fields marked with a red \* are required.
	- a) The first section is for a detailed description of the work being done. This section is optional:

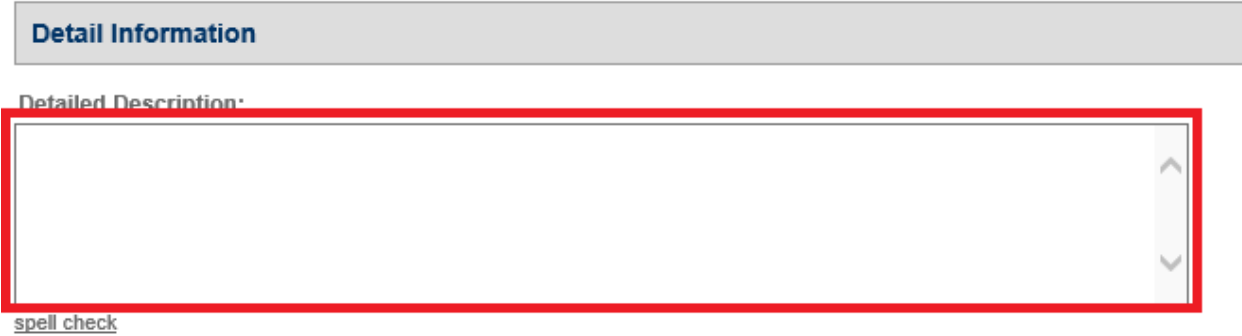

- b) The next section, Job Information, covers the following information:
	- a. **Hurricane Ike Related**: Answer Yes to this if your work is part of reconstruction from Hurricane Ike
	- b. **Occupancy Type**: Commercial or Residential
	- c. **Work Type**: New or Retrofit
	- d. **Complete System:** If you are performing a new installation or complete replacement of the air handler and condenser, select Yes.

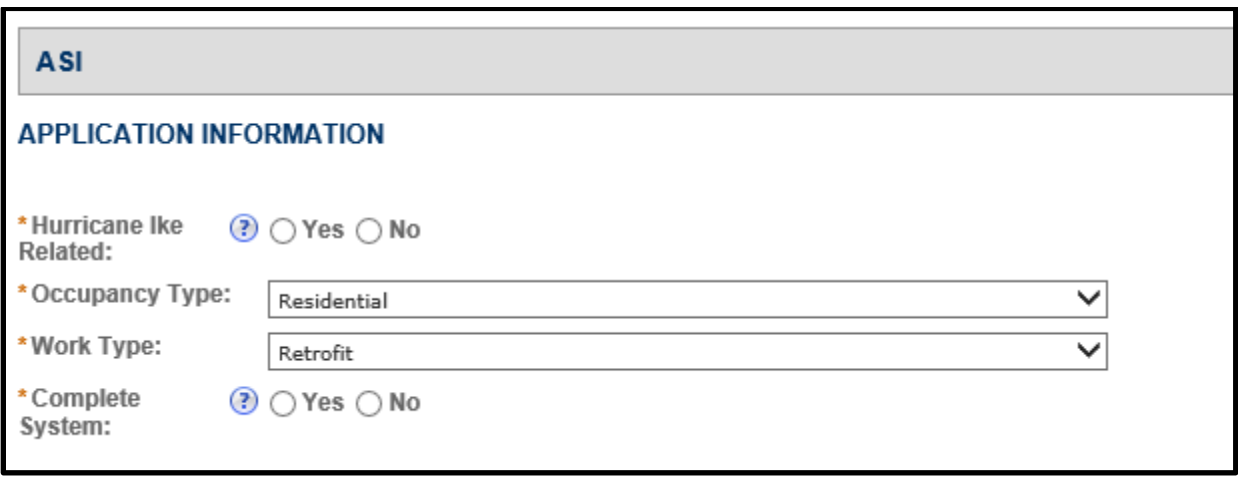

- c) The next section is information regarding what items you are installing. Follow the instructions below to **add each type of item** (repeat as needed):
	- a. Click Add A Row:

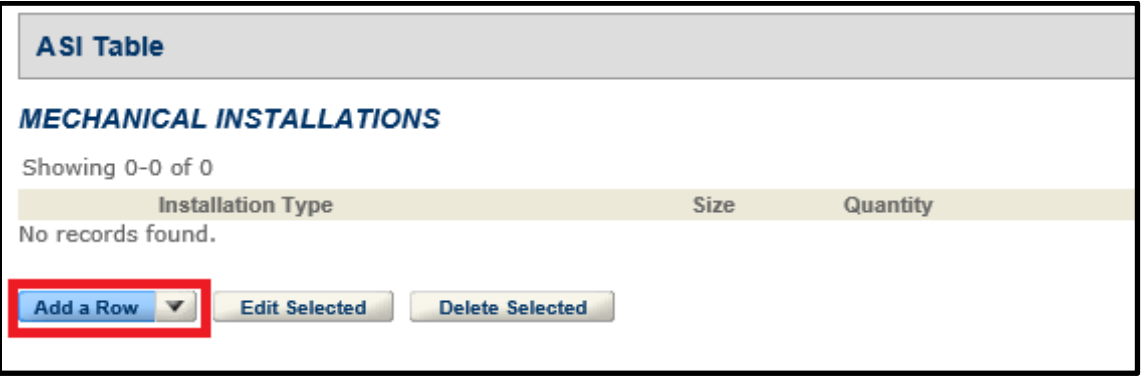

b. Select the installation type, enter a size (in tons, if applicable) and quantity, and specify whether it is a new installation or a replacement. Click Submit when you are done:

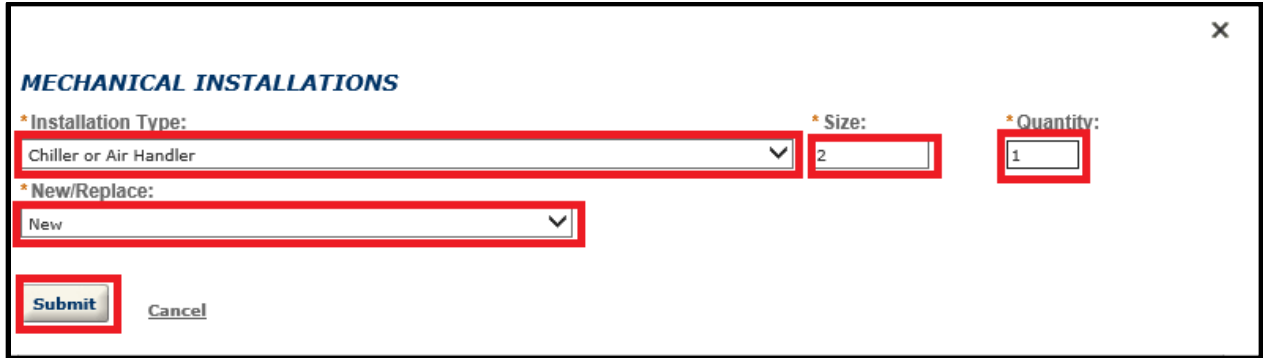

c. Click Submit:

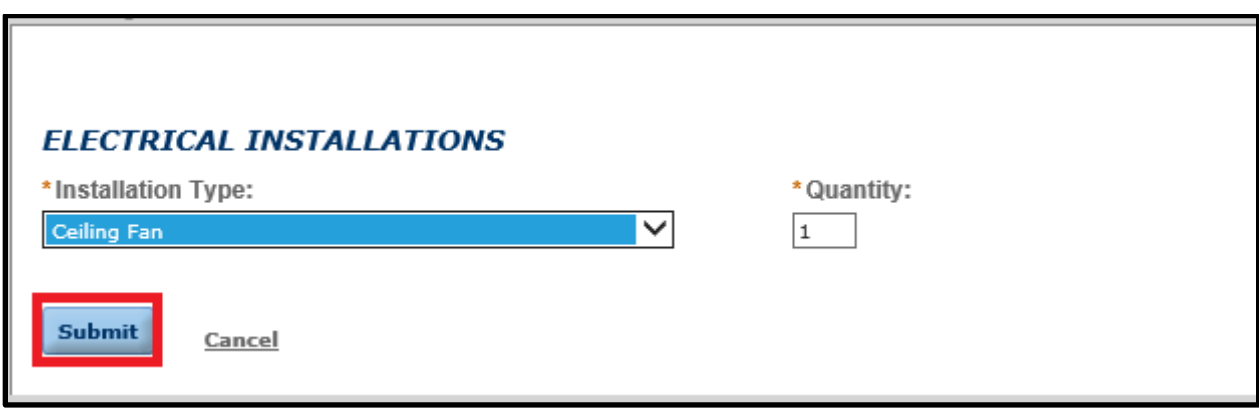

- **d. Repeat process for each Installation Type you are installing.**
- d) The last section is used to attach required documents. The documents required for an Electrical Permit are:
	- a. **Heat Load Calculations** (if installing or replacing a complete system)

To start uploading documents, be sure to have either scanned them using the procedures outlined earlier in the document, or have them available on a USB thumbdrive. After that, follow the steps listed below:

a. Click the Browse button

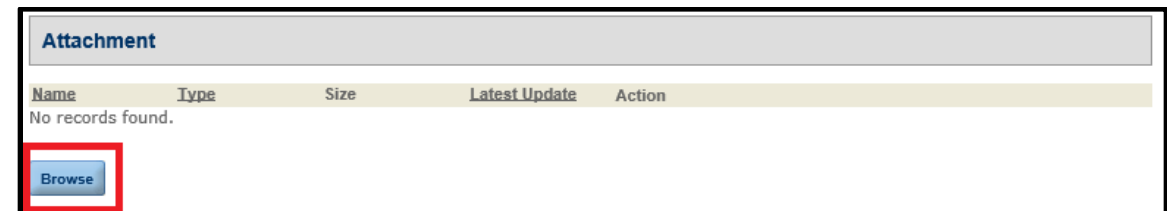

b. Click the Select Files button

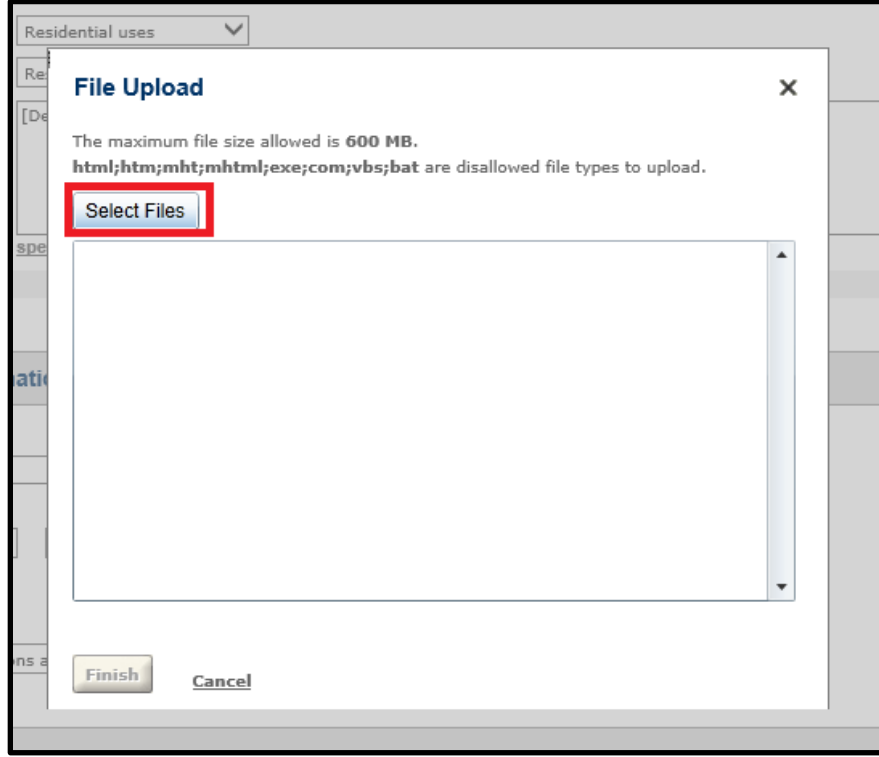

c. Select the document(s) you wish to upload. If there are more than one, you can select multiple files by holding CTRL on the keyboard while clicking the files. When you are done, click Open to begin the upload:

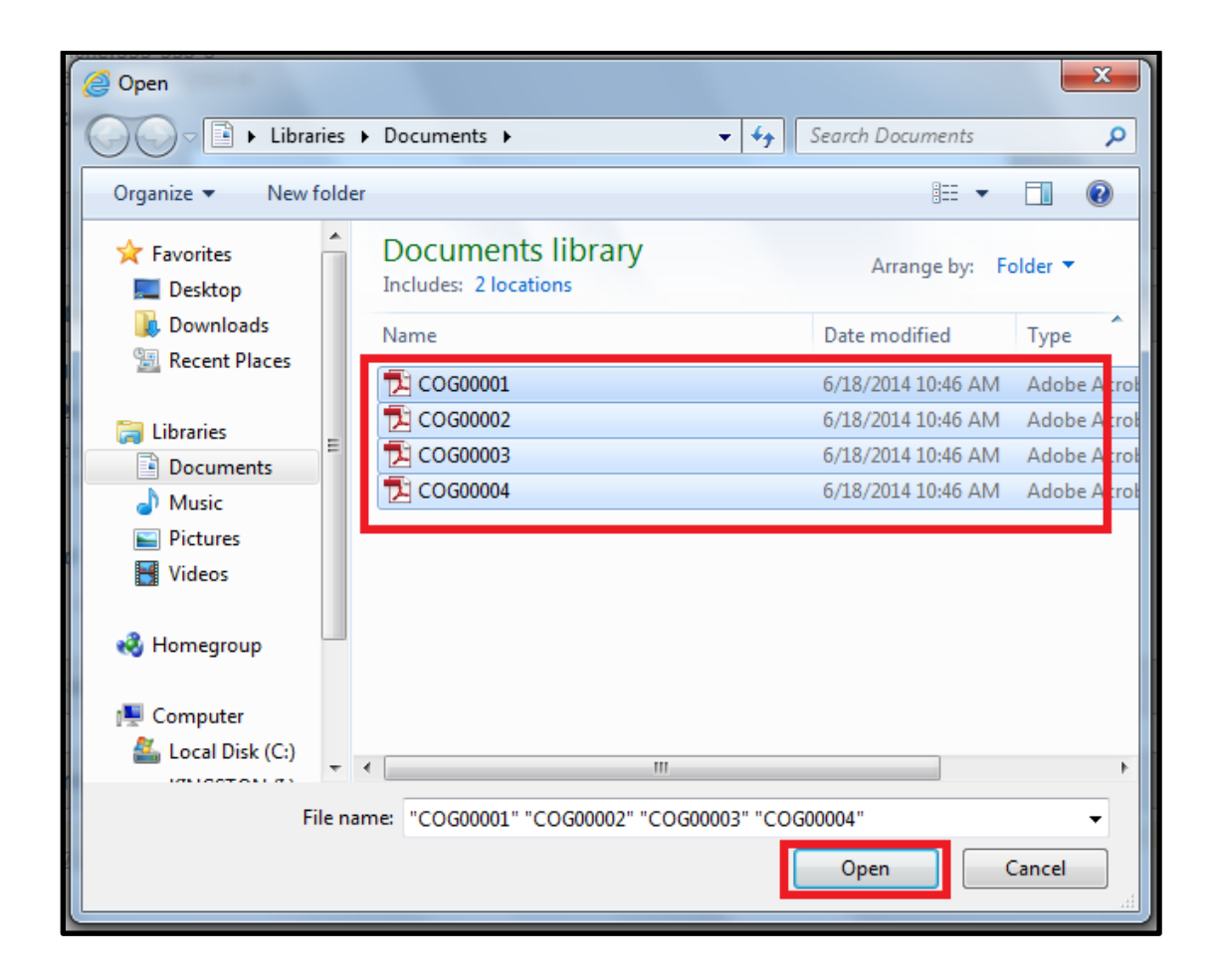

d. Once all of the files show Finished, click the Finish button to proceed:

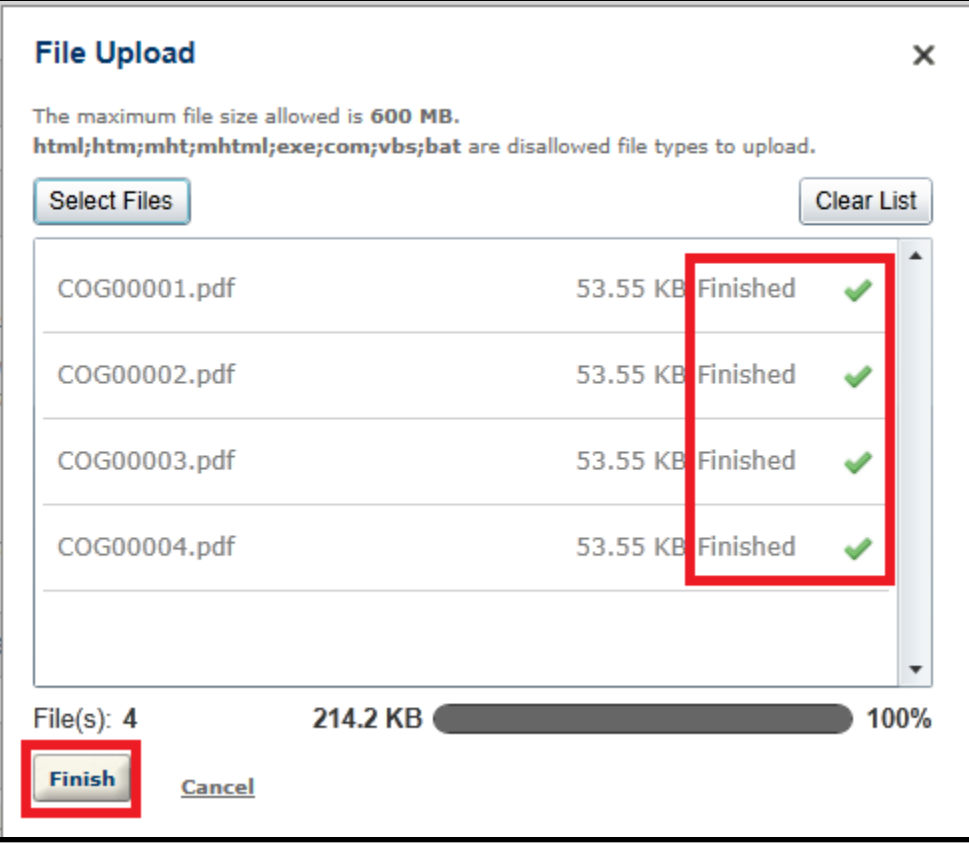

e. Finally, you will be asked what type of document it is, as well as a description. As you enter these, click Save to save the changes. Once you are finished with all of them, click Continue Application to proceed:

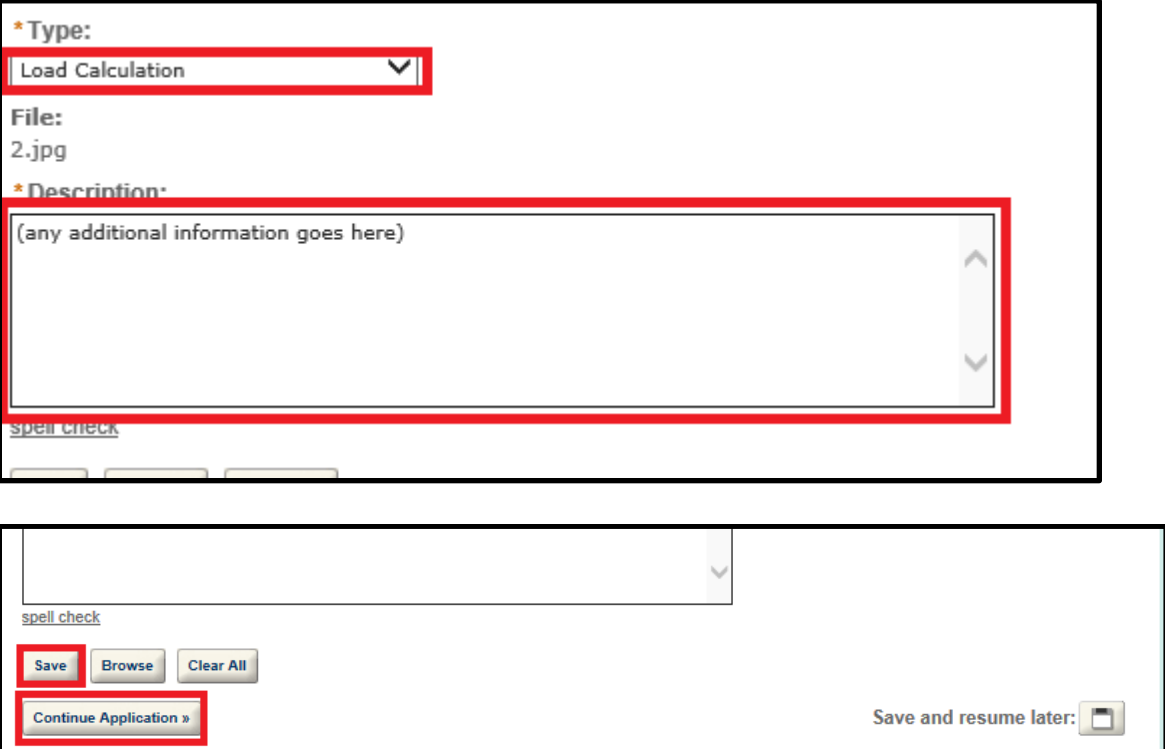

9) Once all of the information is entered, you will be taken to a Review screen where you can review all of the information you entered and edit it if needed:

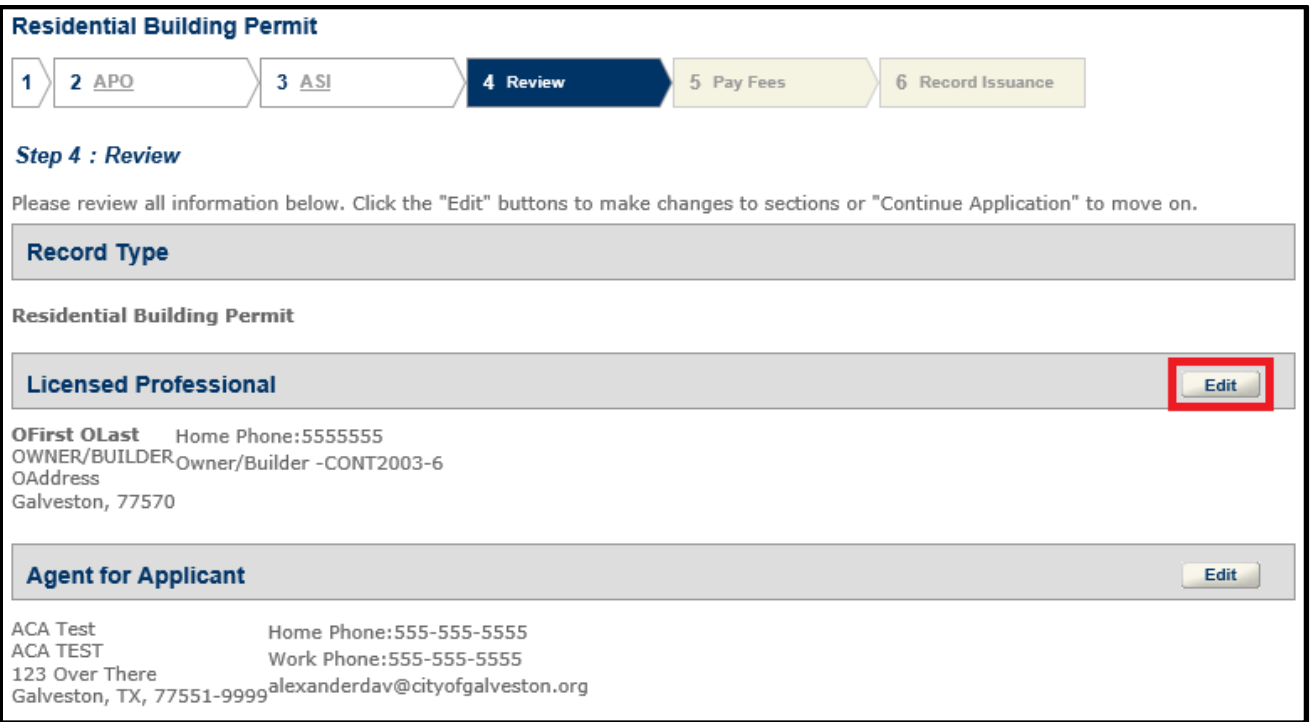

If all of the information is correct, click Continue Application to proceed.

10) The next page is a review of the fees. After looking these over, click Continue Application to proceed to the payment screen:

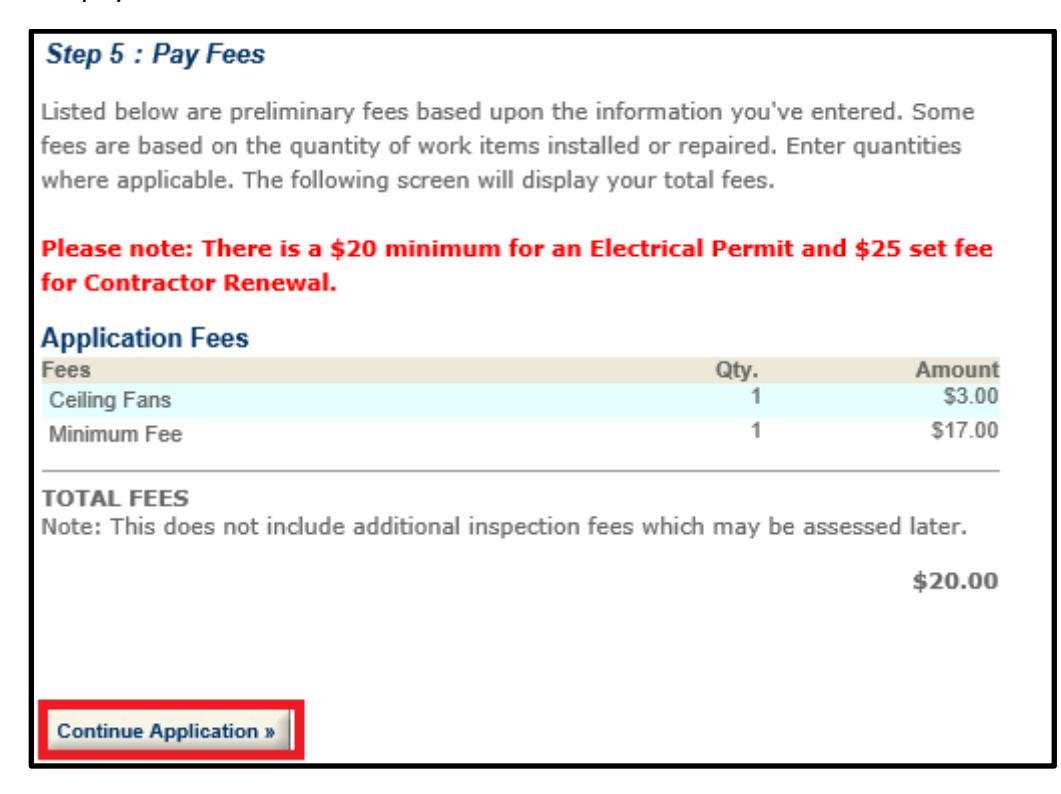

11) The Payment screen is where you will enter your credit card information in order to make a payment. For the Billing Information, if the information you used to register for EPortal is the same as your credit card billing information, you can check the box next to Billing Information in order to auto-fill the information. Once all of the information is entered, click Submit Payment to submit your payment.

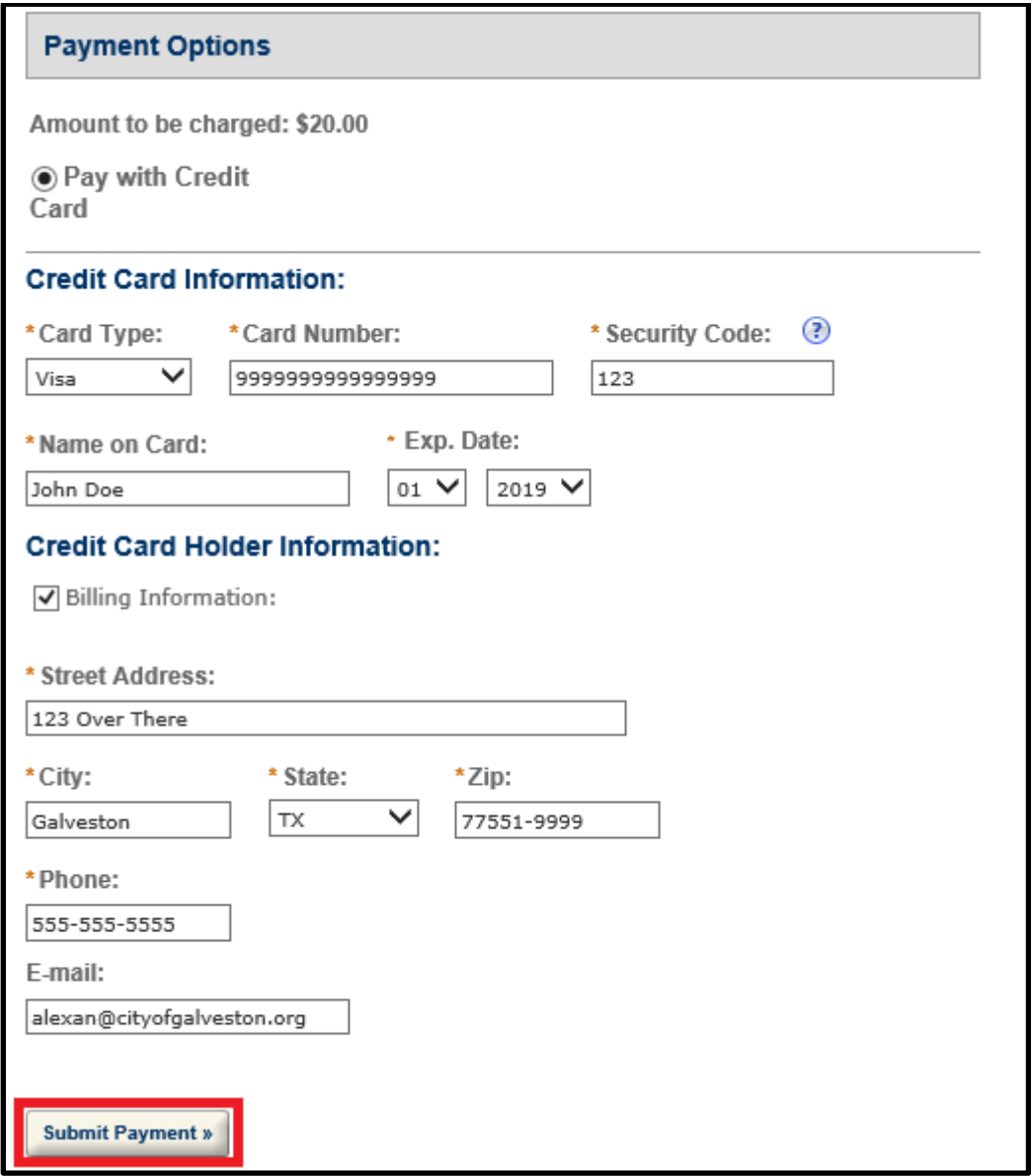

12) The last page is Record Issuance. You can print your permit now by clicking 'Print/View Record'. **Write down the Record Number on this page for your records.**

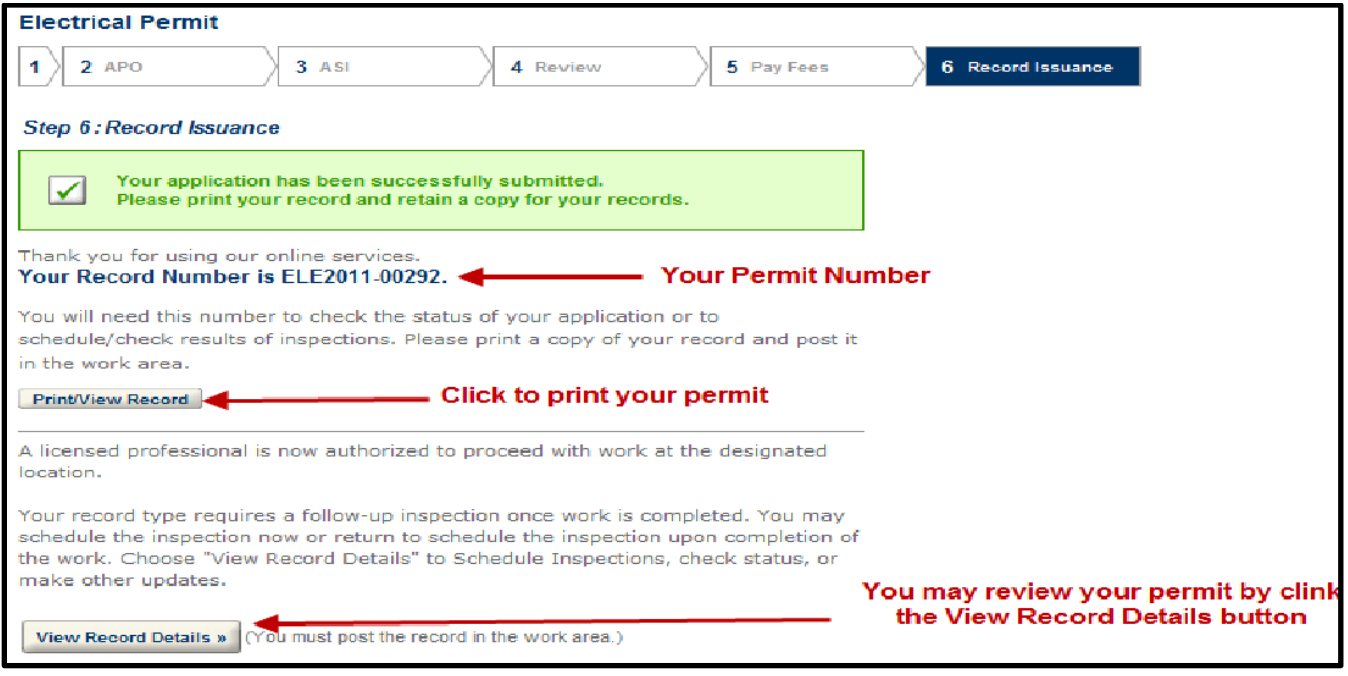

#### 13) Logout of ACA and close the browser:

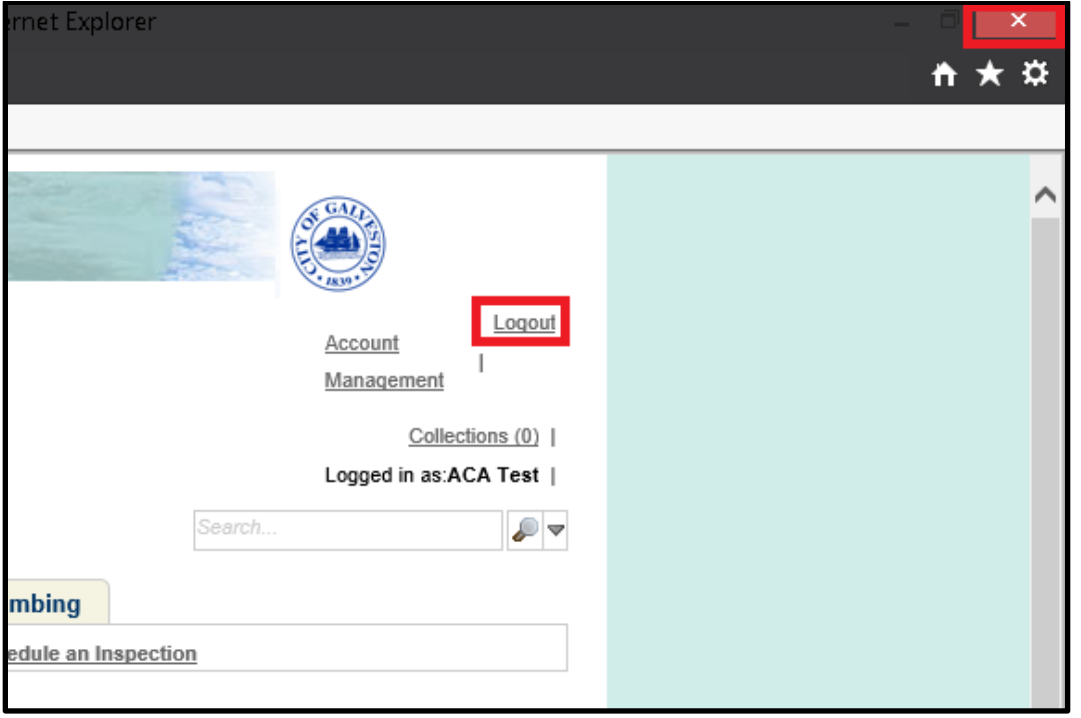

# Finding and Printing A Permit That Was Previously Completed

Follow the steps below to locate and print a permit you have previously completed:

1) After logging into to our EPortal website, click Search Applications under Building:

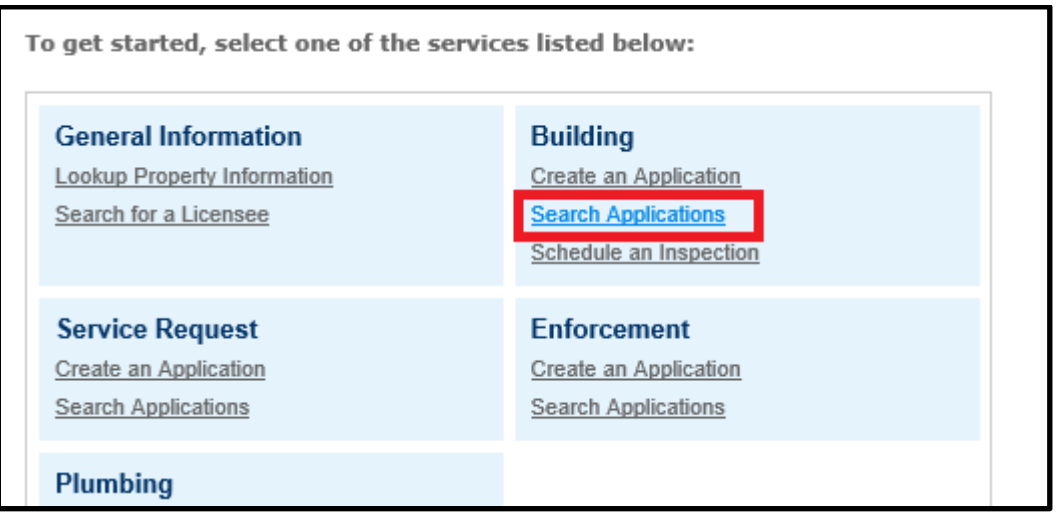

2) Scroll down the webpage a bit until you see the General Search area, and enter the permit number you were assigned in the Record Number box. Hit Enter or click Search to continue:

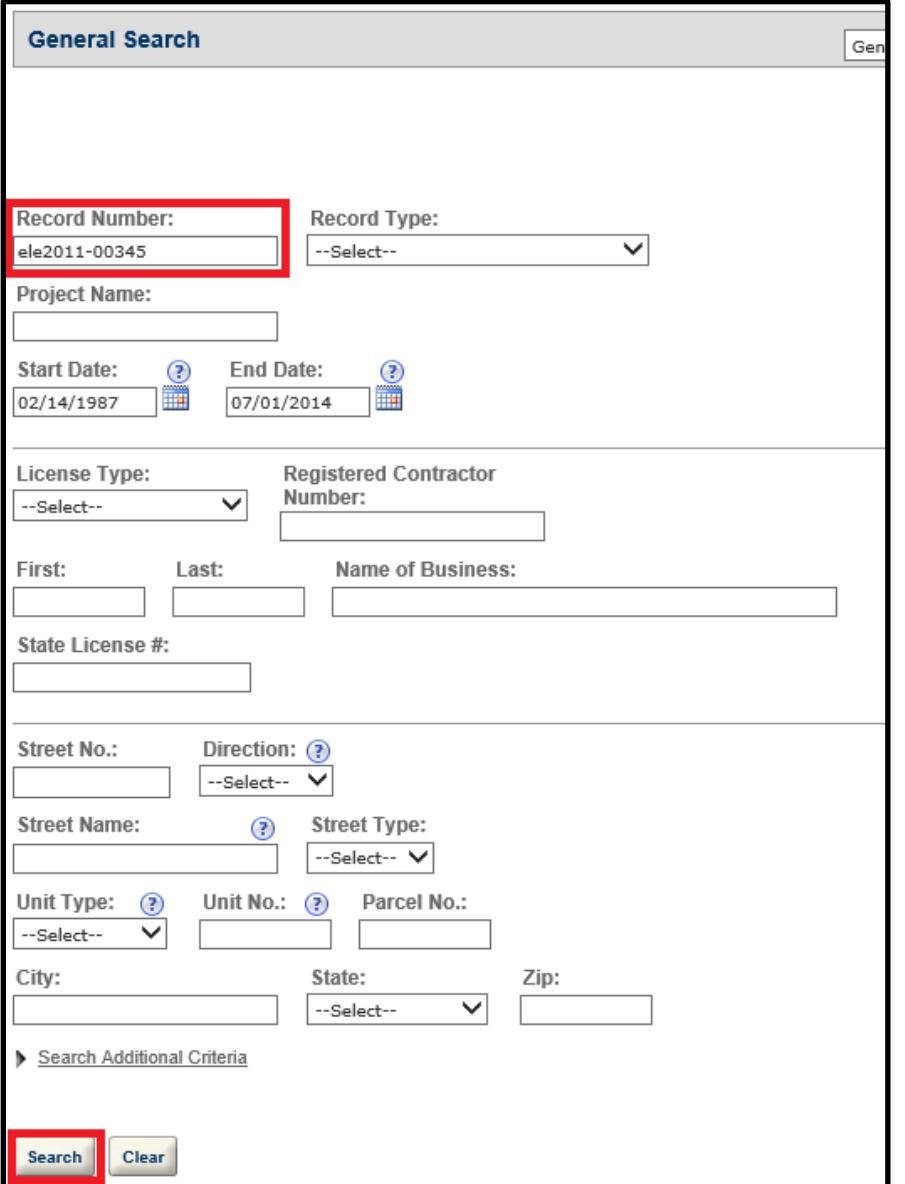

3) Below the Search button, you will see the results of your search. Click the Record Number of your permit to open the Record Details:

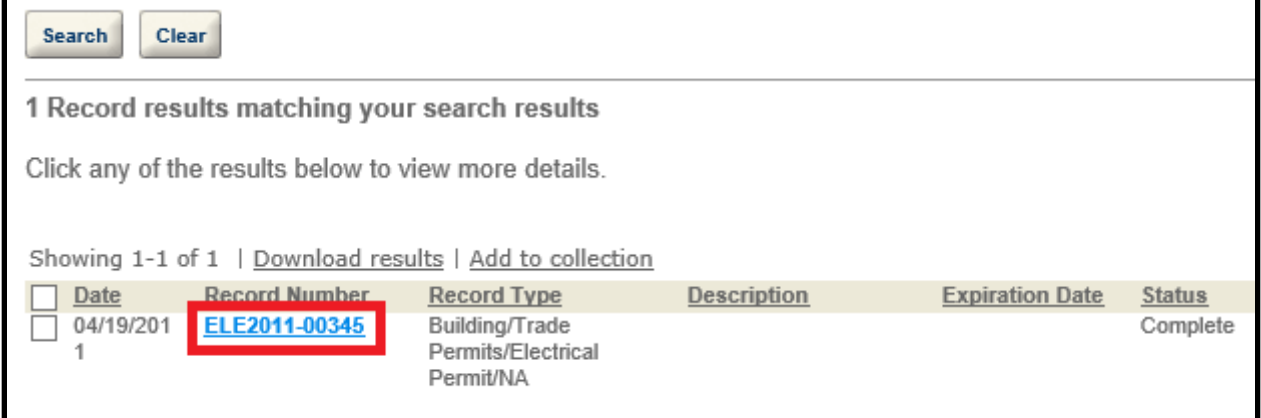

4) On the Record Details page, you will see a Print/View Record button. Click that button to open your permit in a new window:

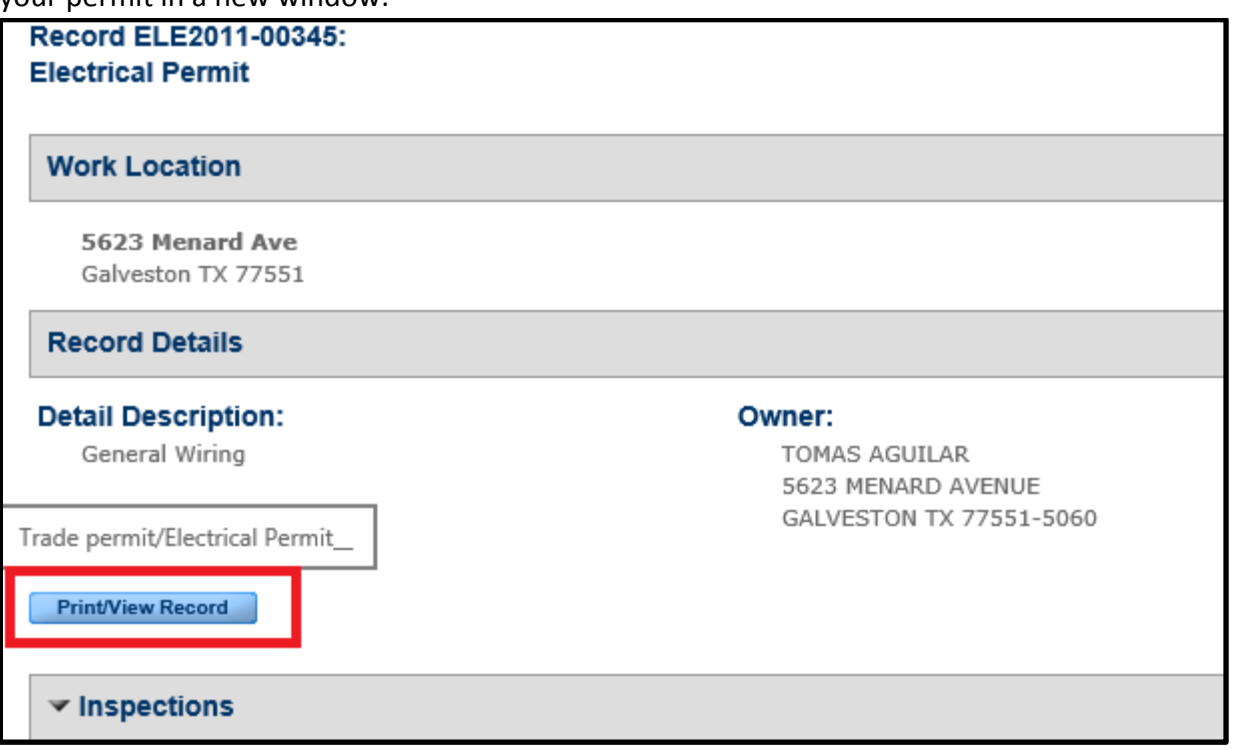

5) Once the new window has loaded, you can hit the Printer icon on the screen to print the permit:

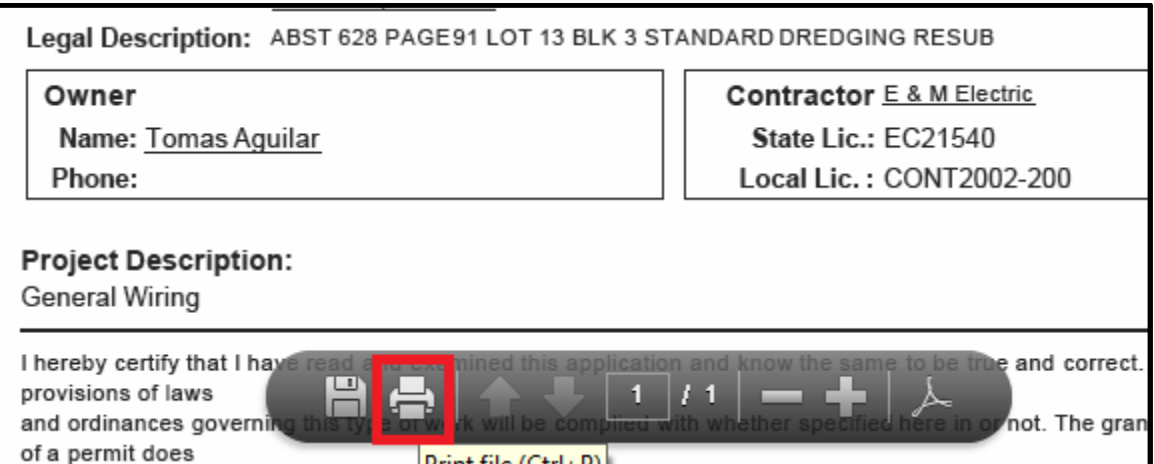